## Sale/Auction

Getting Ready for Sale

For the most part, the sale will go more smoothly if the bulk of the information about buyers, groups, and destinations can be entered before the sale begins. However, information can be entered before or during the fair, as well as updated or edited during or after the fair if a new buyer registers, or address information changes, etc.

Buyers and groups from one year's fair can be copied over to the new year fair, if the buyer list is substantially the same from year to year.

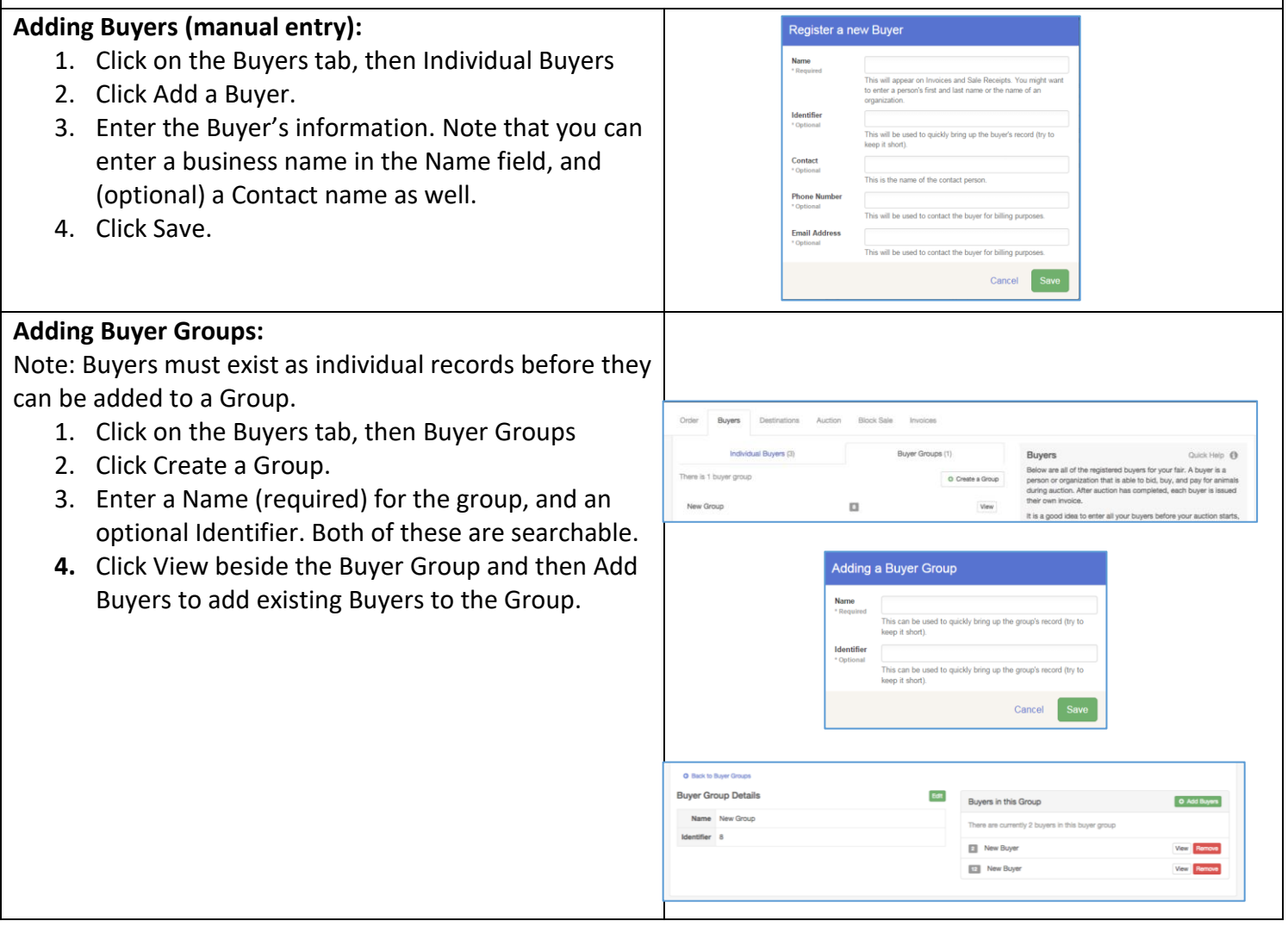

## **FairEntry**

## **Adding Buyers and Groups (spreadsheet upload):**

- 1. Click on the Buyers tab, then Individual Buyers.
- 2. Click on Import Buyers on the right in Quick Help.
- 3. The popup box contains information about the format of the XLSX spreadsheet that can be uploaded. There are two small links at the bottom of the information to download either a blank Template (formatted with correct column headings) or Example Data.
- 4. When the spreadsheet is completed in the correct format, click Select File to locate and upload the buyer information.
- *Required fields: the 8 fields listed in the Quick Help are required—if left blank, the file will not upload. If you do not have complete information for a buyer, either add the buyer manually when the information is available, or enter a placeholder in the cell in the spreadsheet, which can be edited later as more information is available.*
- *Additional Buyers: This upload can be repeated as many times as necessary, adding new buyers as additional information comes in. Additional buyers/groups may also be added manually during the sale if necessary.*

## **Adding Destinations:**

- 1. Click on Destinations.
- **2.** Click Add a Destination for the animals.
- **3.** Packing Lists can be printed for each destination.

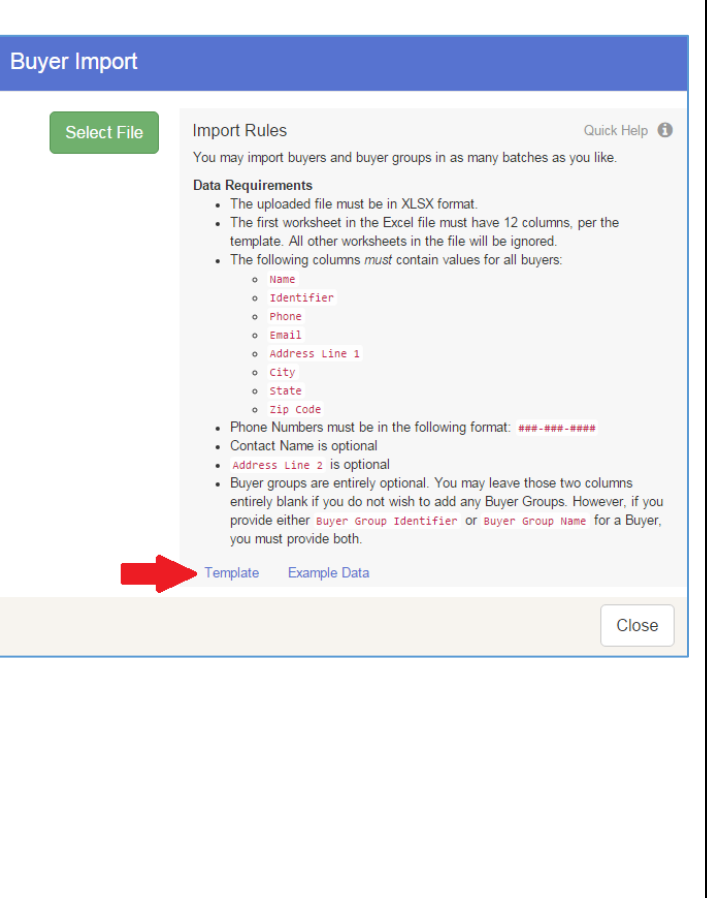

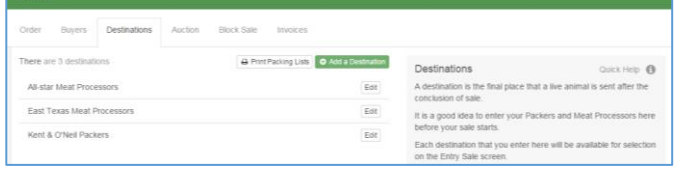